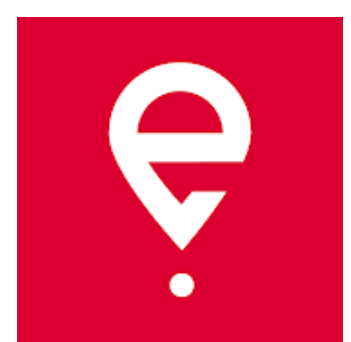

# **Instrukcja korzystania**

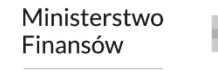

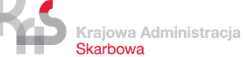

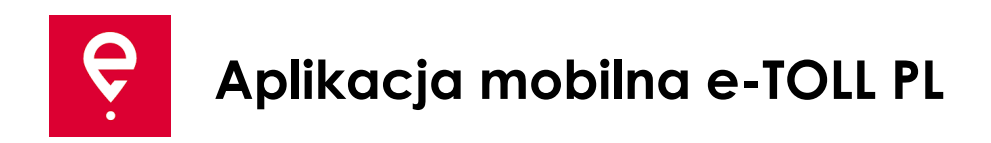

Aplikacja umożliwia realizację obowiązku uiszczenia opłaty elektronicznej za przejazdy po drogach płatnych w Polsce:

- **użytkownikom pojazdów i zespołów pojazdów** o dopuszczalnej masie całkowitej **powyżej 3,5 tony** (pojazdy ciężkie),
- przewozu towarów zgłoszonych w rejestrze SENT System Elektronicznego Nadzoru Transportu.

Aplikacja jest bezpłatna, można ją pobrać w sklepach **Google Play** i **App Store**.

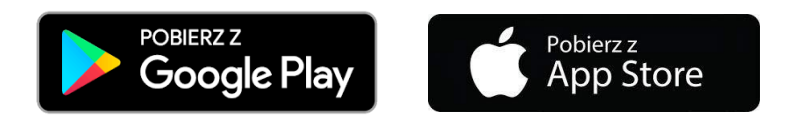

Do poprawnego działania aplikacji mobilnej e-TOLL PL konieczne jest:

- **połączenie z Internetem,**
- **włączenie lokalizacji,**
- **wyłączenie optymalizacji baterii** (dla systemu operacyjnego Android).

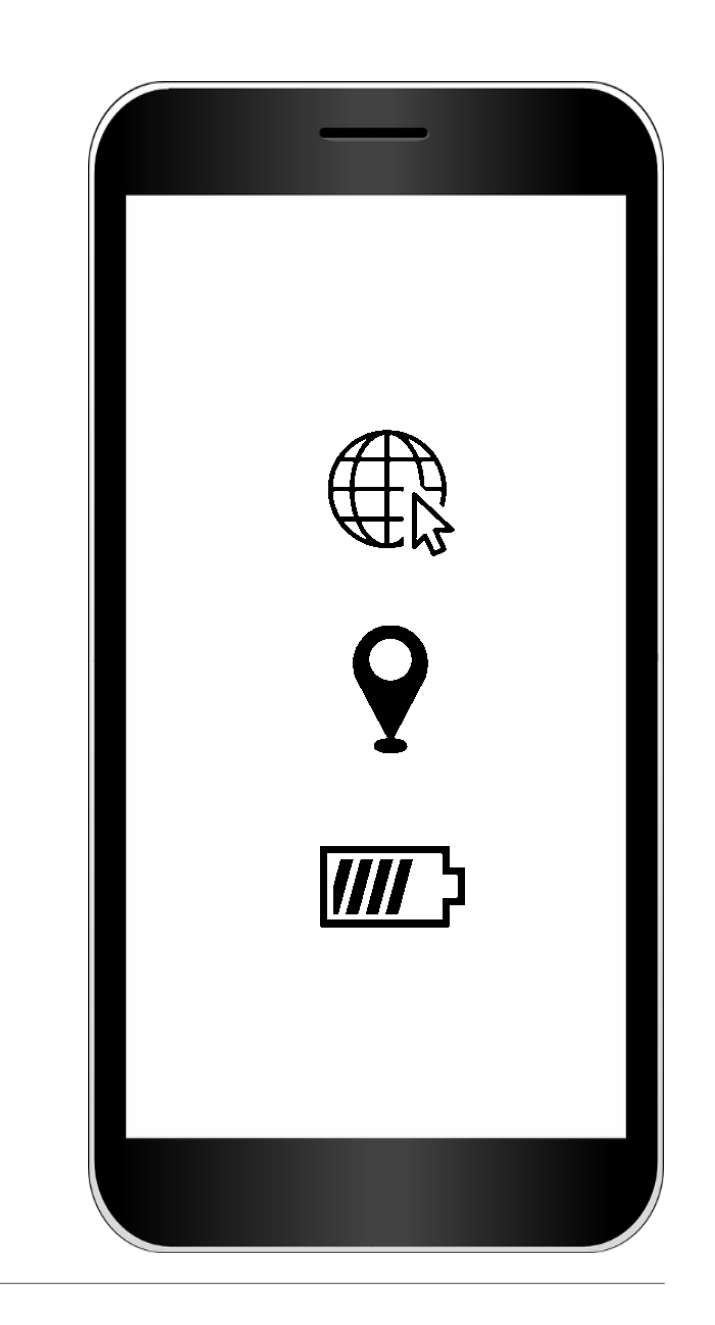

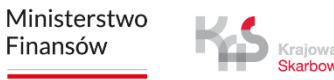

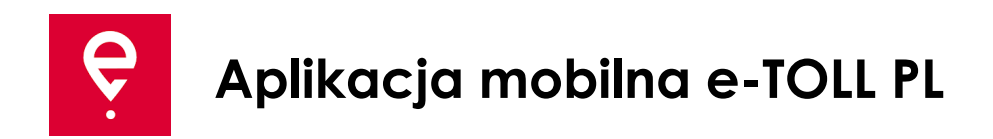

#### **KROK 1 Zaakceptuj Regulamin**

Przed rozpoczęciem korzystania z aplikacji zapoznaj się z Regulaminem

i zaakceptuj go.

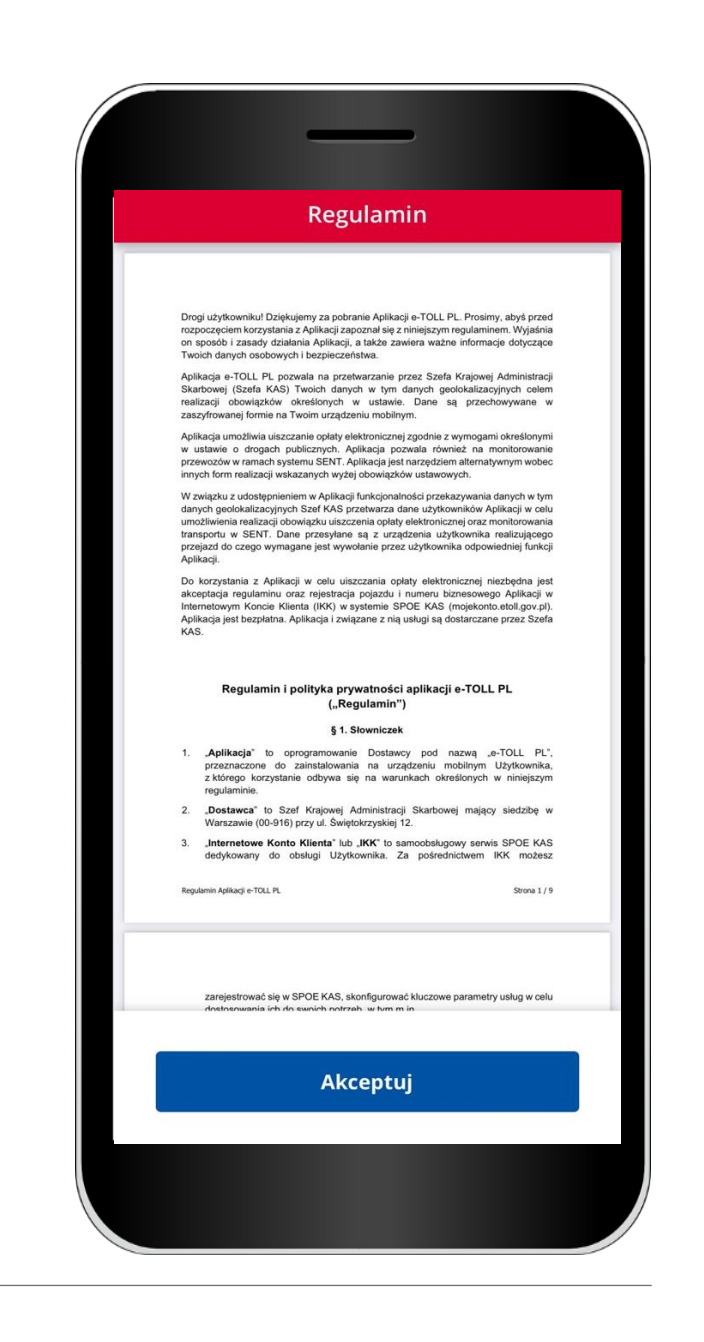

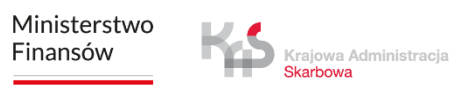

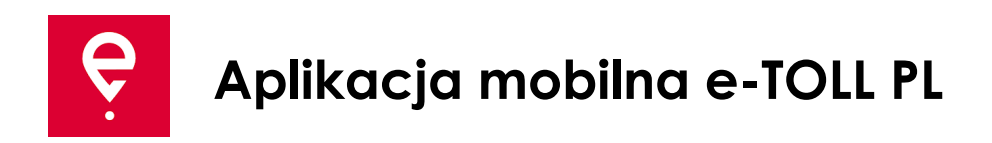

# **KROK 2 Identyfikator biznesowy**

Po akceptacji regulaminu zostanie nadany unikalny **Identyfikator biznesowy aplikacji**.

Identyfikator służy do przypisania:

- pojazdu w Internetowym Koncie Klienta (IKK) na stronie [www.mojekonto.etoll.gov.pl](http://www.mojekonto.etoll.gov.pl/)
- zgłoszenia przejazdów w SENT na [www.puesc.gov.pl](http://www.puesc.gov.pl/)

Aby przejść dalej naciśnij **Kontynuuj**.

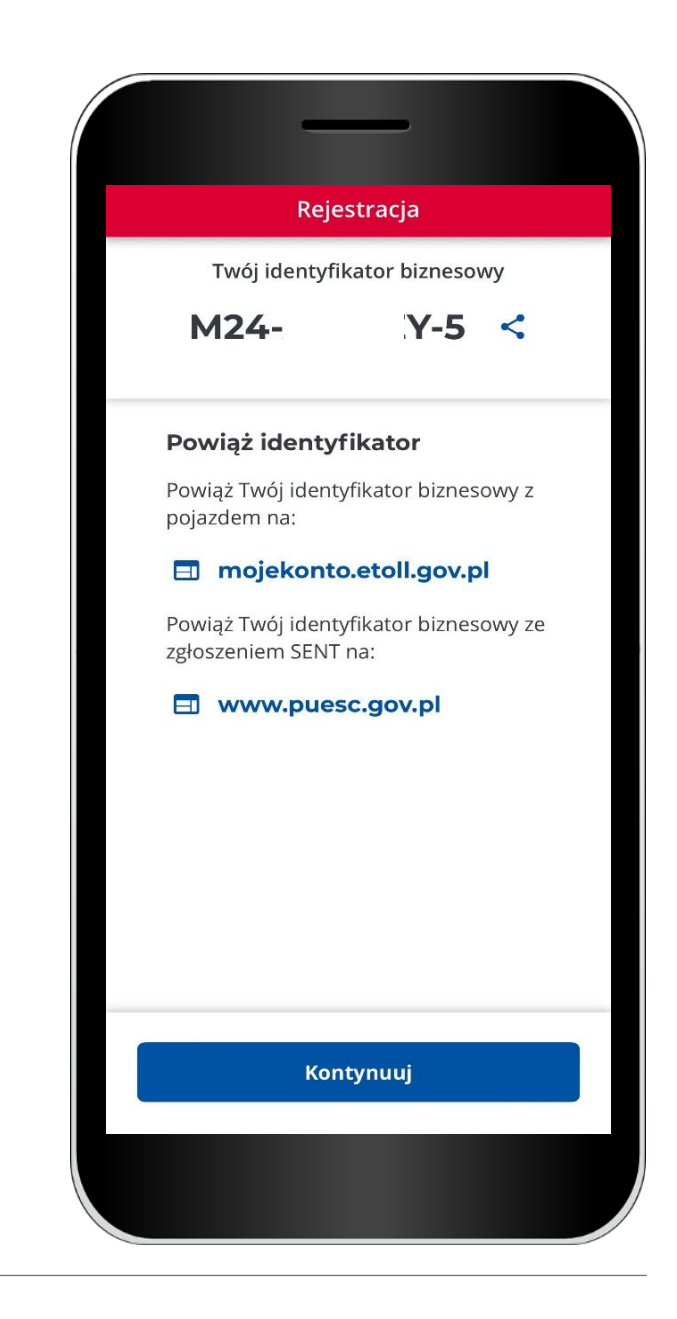

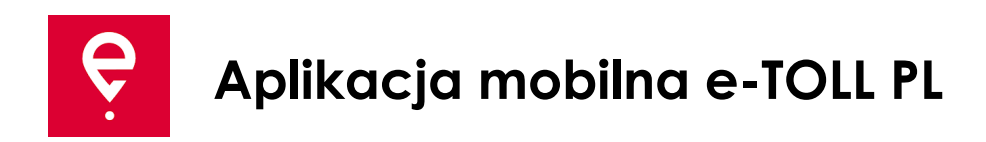

# **KROK 3 Aktywacja aplikacji w serwisie mojekonto.etoll.gov.pl**

- 1. W Internetowym Koncie Klienta:
- dodaj urządzenie z wygenerowanym ID biznesowym,
- przypisz pojazd do urządzenia,
- aktywuj urządzenie.

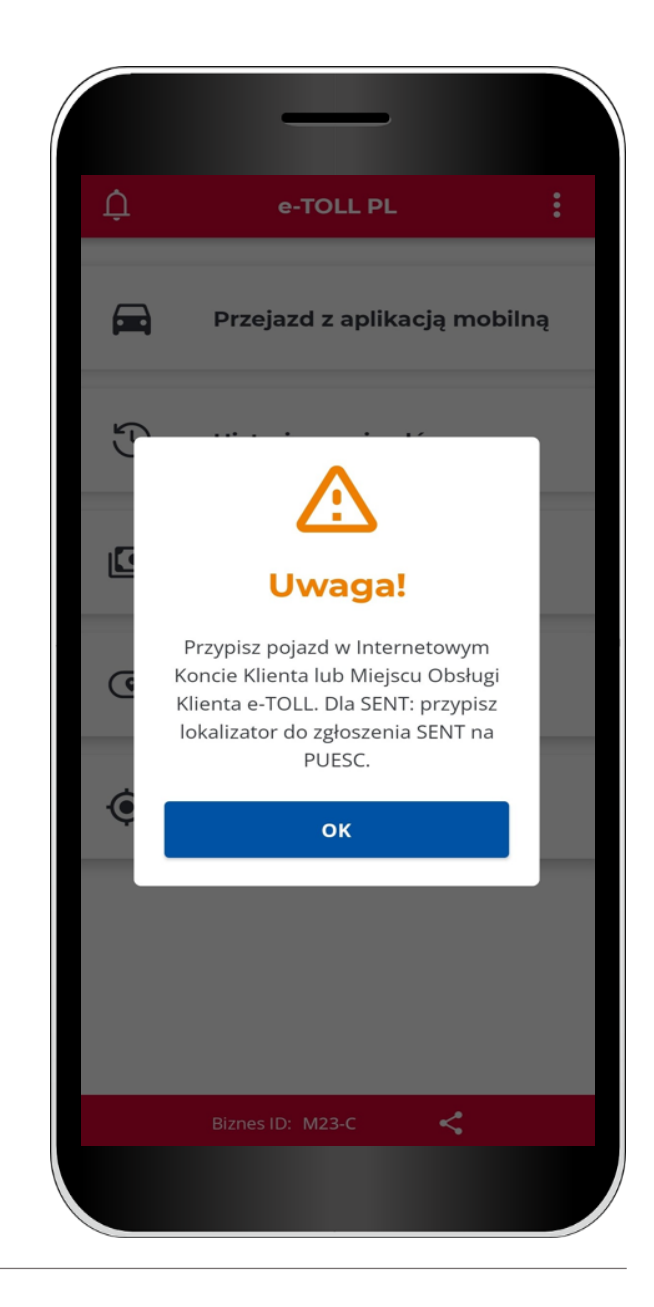

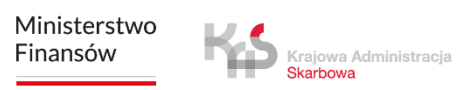

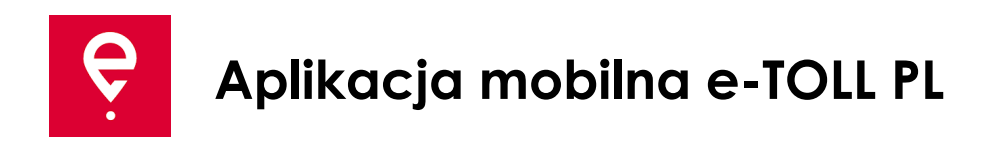

# **KROK 3 Aktywacja aplikacji w serwisie mojekonto.etoll.gov.pl**

2. Po poprawnym zarejestrowaniu aplikacji w serwisie na ekranie zostanie wyświetlony komunikat informujący o pomyślnym przypisaniu pojazdu.

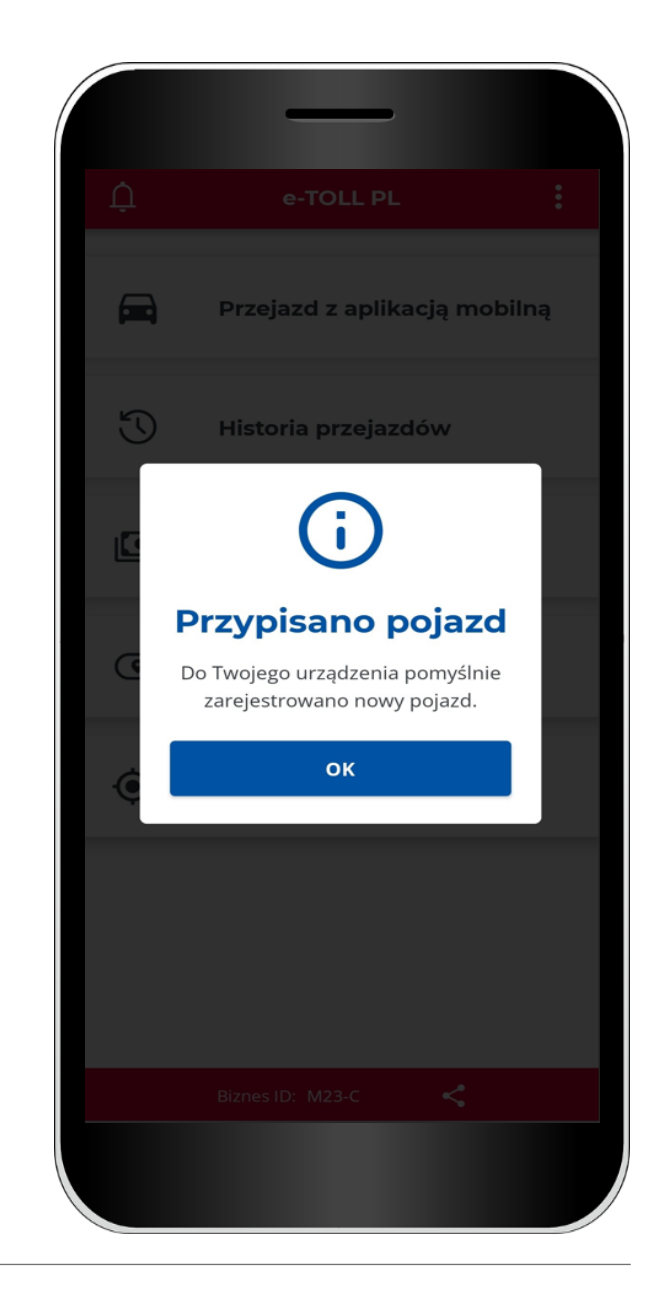

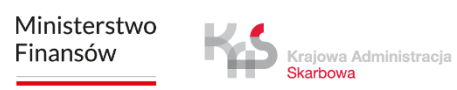

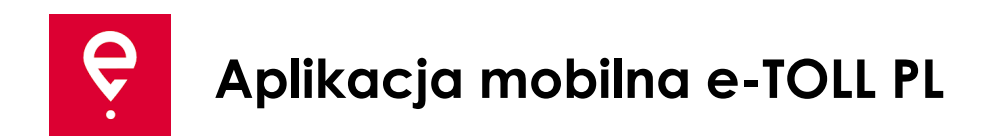

# **KROK 4 Rozpoczęcie przejazdu**

1. W menu głównym wybierz opcję **Przejazd z aplikacją mobilną**

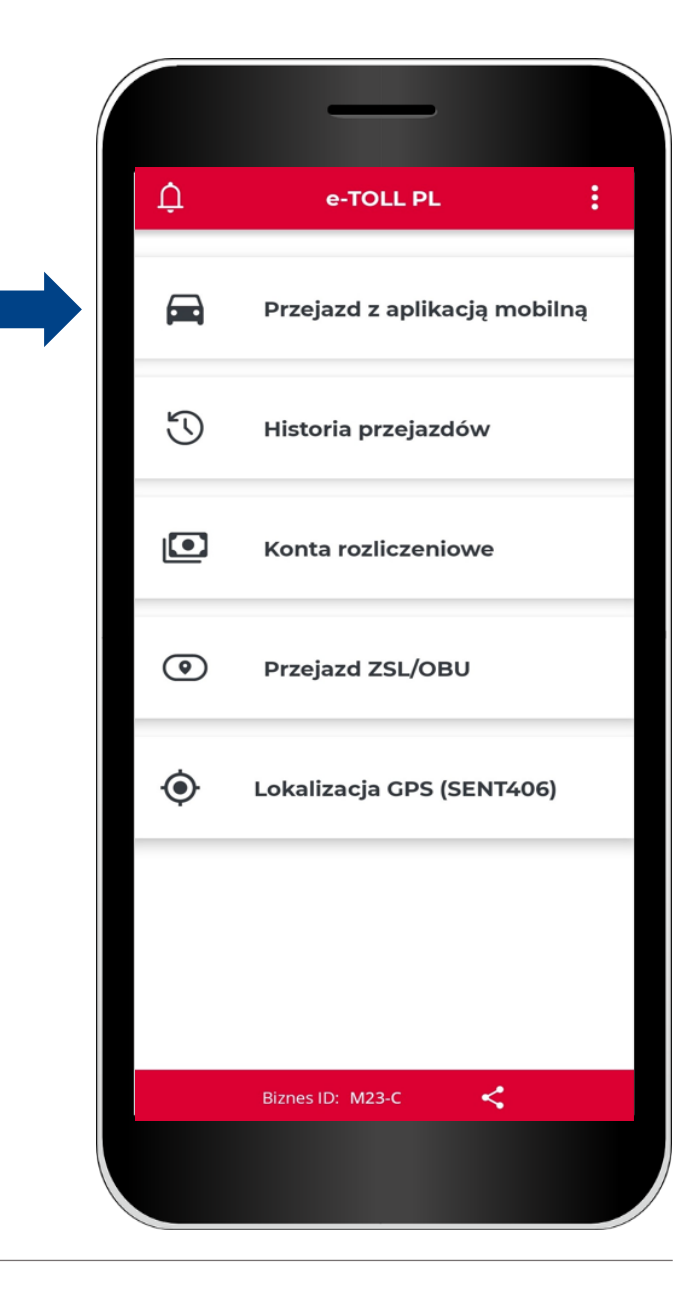

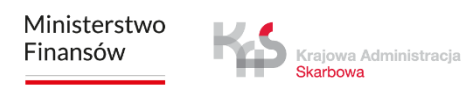

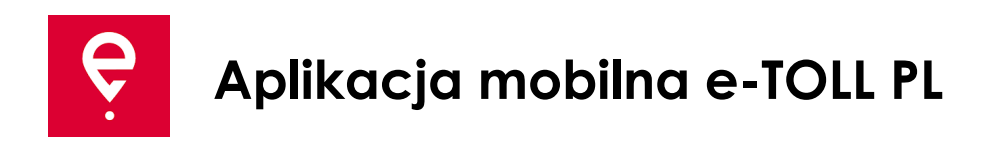

# **KROK 4 Rozpoczęcie przejazdu**

2. Zapoznaj się z informacją, że w trakcie realizacji przejazdu płatnego, aplikacja przekazuje do systemu e-TOLL lokalizację pojazdu i nalicza opłatę za przejazd po płatnych odcinkach dróg.

Przesuń suwak, aby wybrać **Przejazd płatny** (podświetli się na niebiesko).

Aby przejść dalej wybierz przycisk **Kontynuuj.**

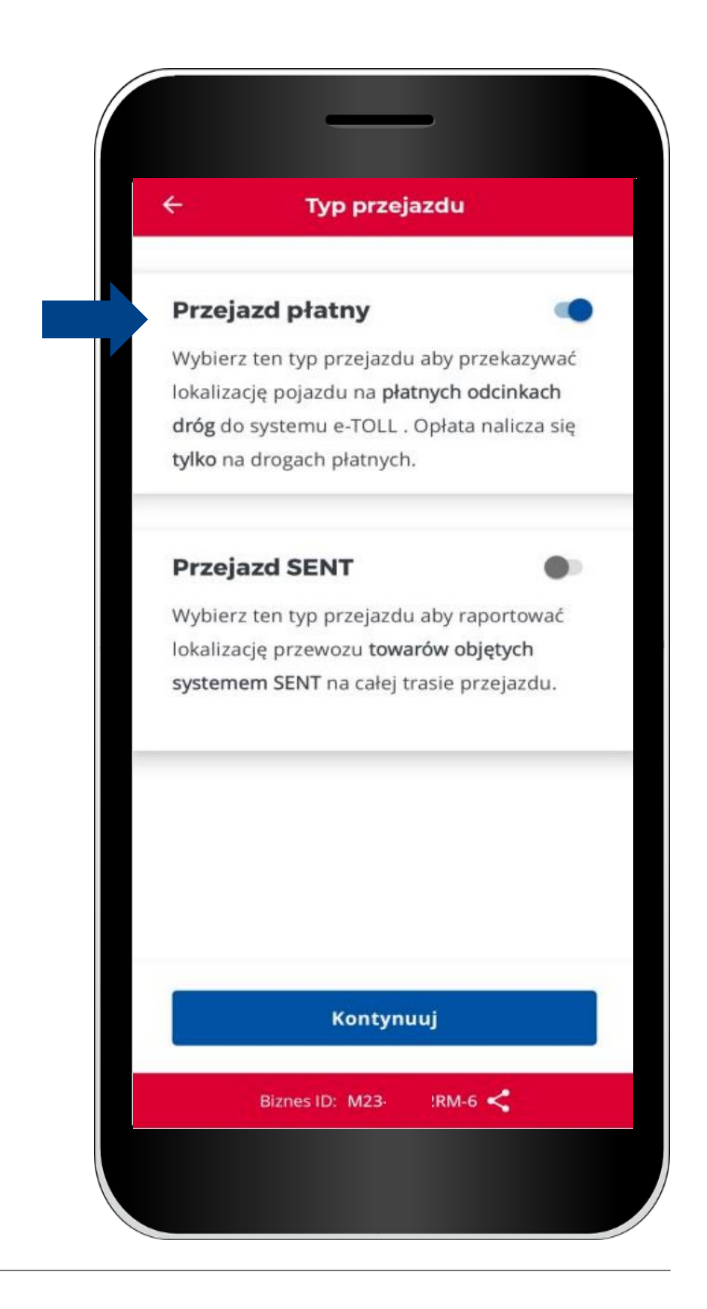

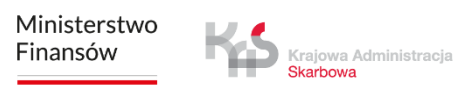

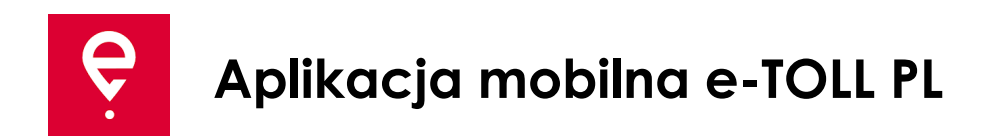

# **KROK 5 Realizacja przejazdu**

Na ekranie **Przejazd płatny** prezentowane są podstawowe informacje:

**[1] wybrane urządzenie** wspierające przejazd,

**[2]** przypisany **pojazd** wraz z możliwością zmiany,

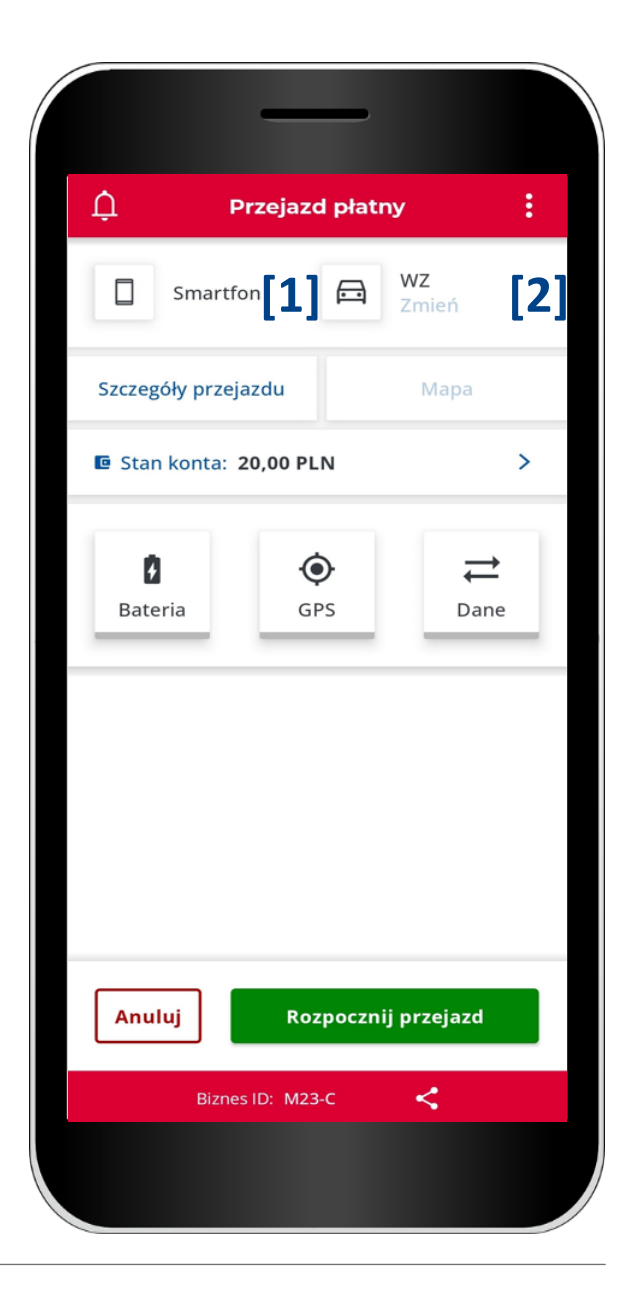

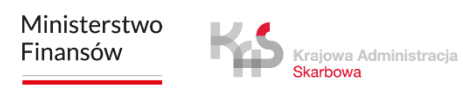

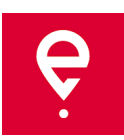

#### **KROK 5 Realizacja przejazdu**

**[3] Szczegóły przejazdu** – gdzie znajdują się informacje o pojeździe i o koncie rozliczeniowym,

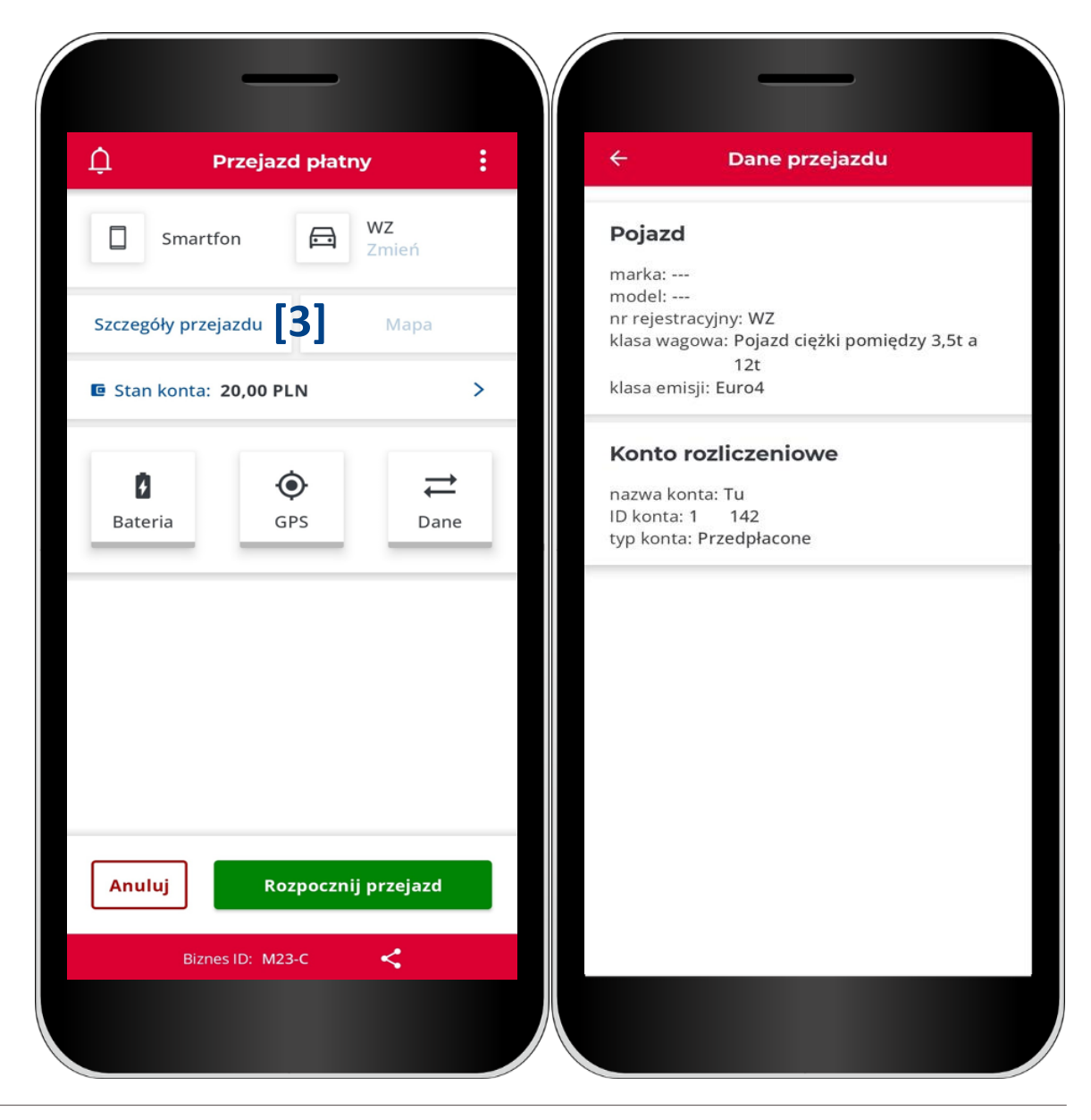

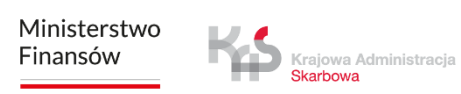

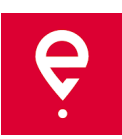

# **KROK 5 Realizacja przejazdu**

**[4]** w polu **Stan konta** wyświetlone będzie saldo - możesz też doładować konto przedpłacone, aby to zrobić **[5]** w kolejnym oknie wpisz lub wybierz kwotę doładowania, następnie użyj przycisku **Zapłać**

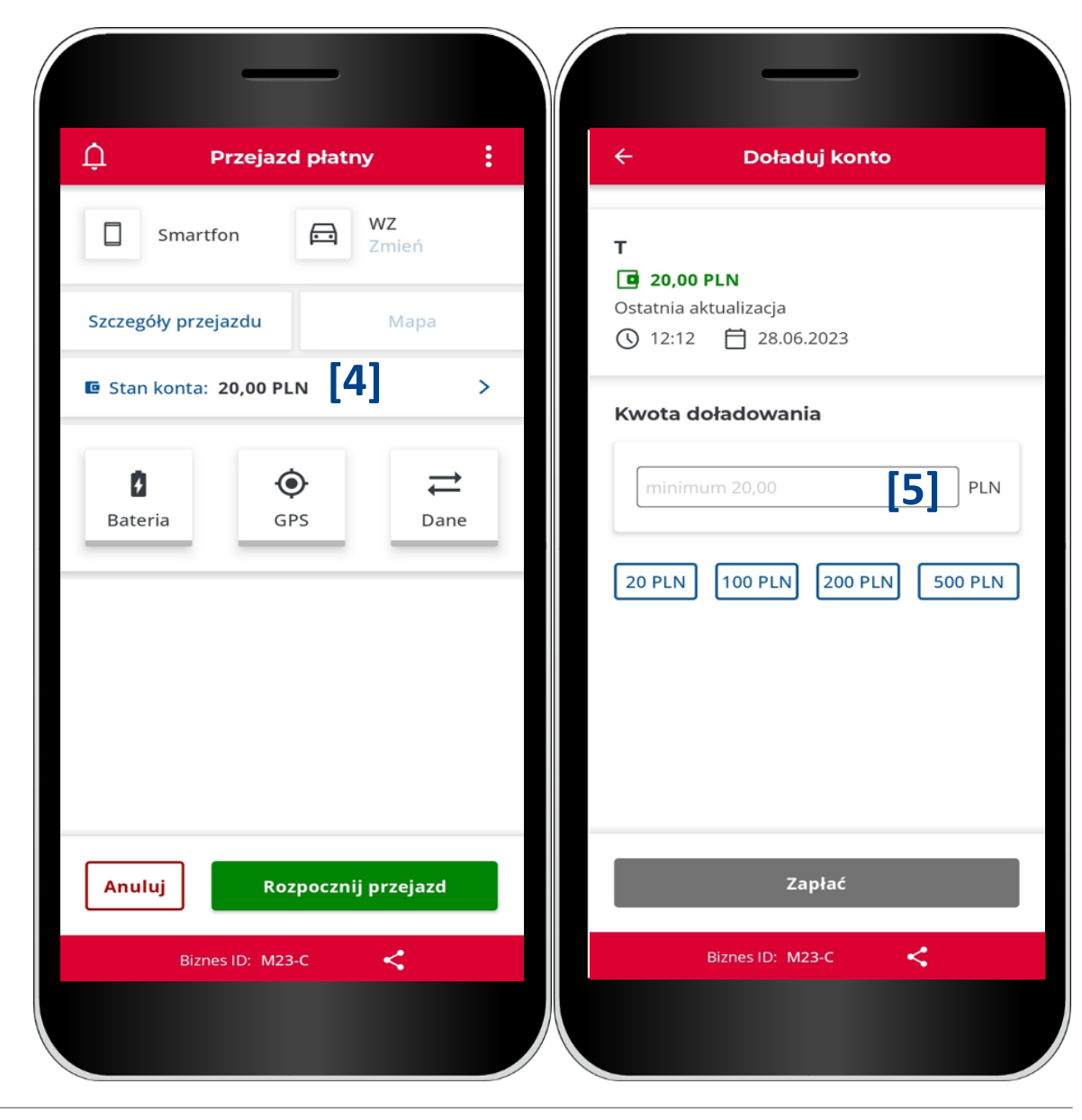

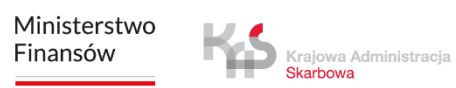

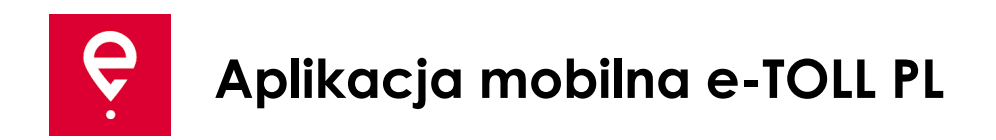

# **KROK 5 Realizacja przejazdu**

**[6]** ikony **baterii**, **GPS**, **Internetu** - jeśli którakolwiek z ikon po rozpoczęciu przejazdu podświetlona będzie kolorem innym niż **zielony**, oznacza, że dana funkcja nie działa prawidłowo

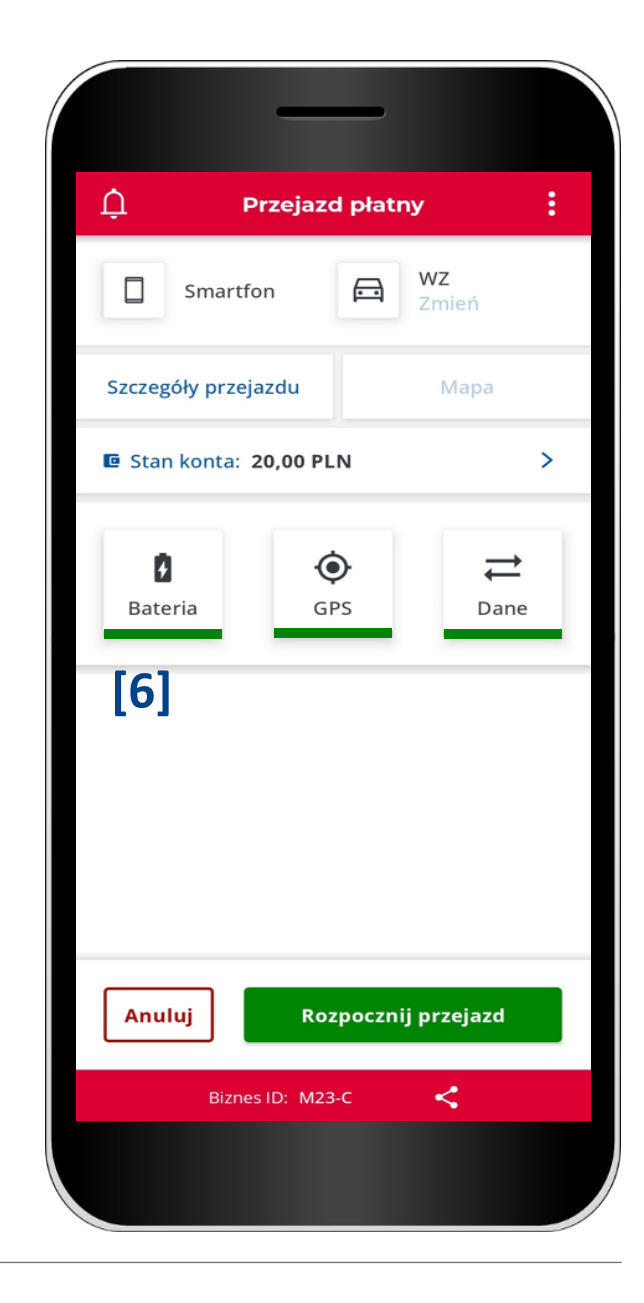

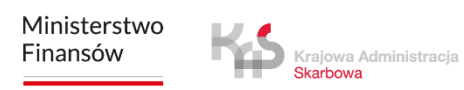

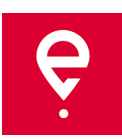

# **KROK 5 Realizacja przejazdu**

**[7]** przed rozpoczęciem przejazdu możesz przerwać konfigurację przejazdu wybierając przycisk **Anuluj**, **[8]** akceptując swój wybór przyciskiem **Potwierdź**

Użycie tej funkcji spowoduje powrót do ekranu głównego.

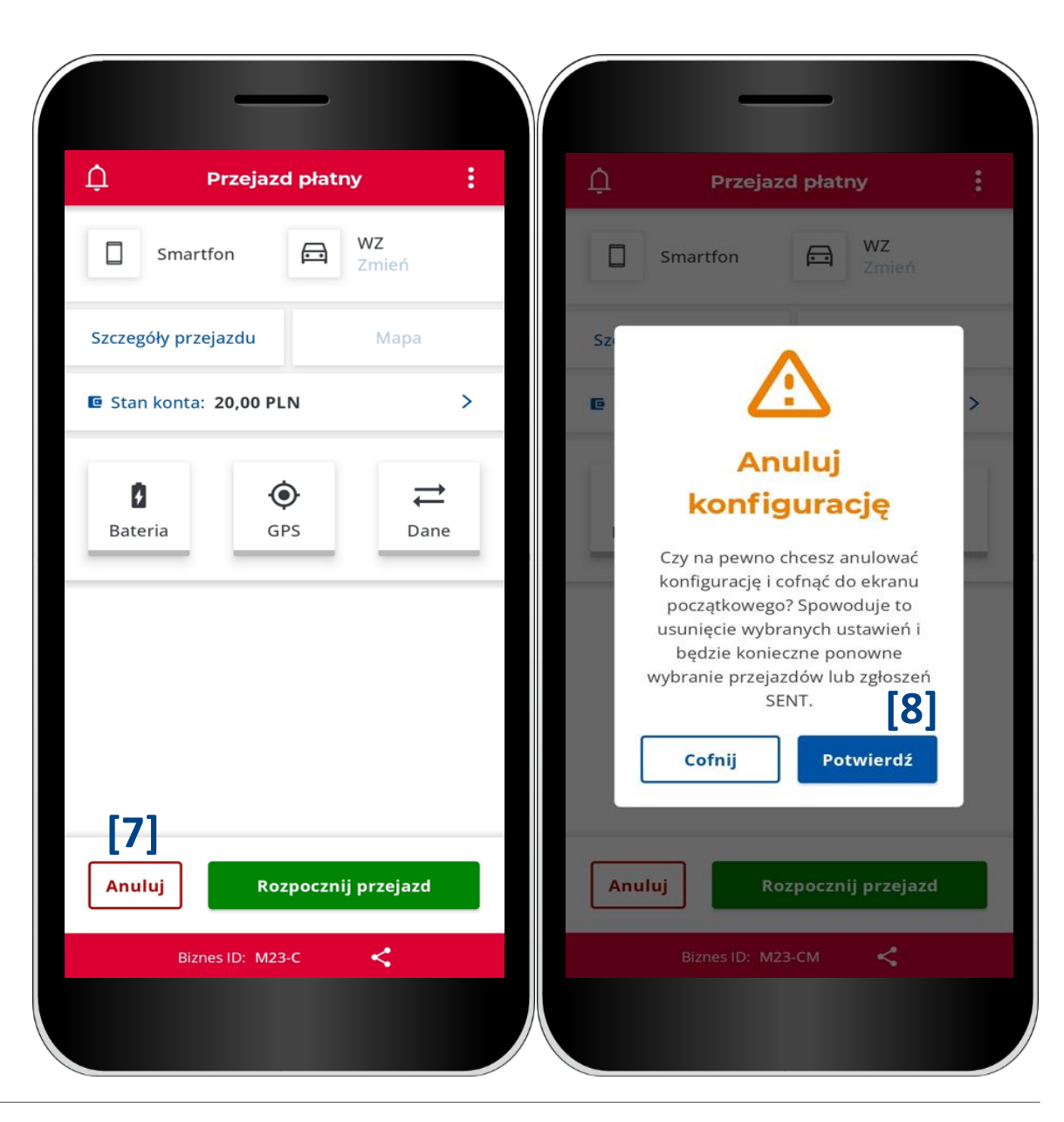

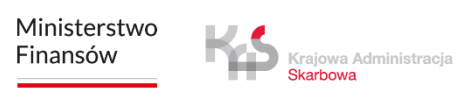

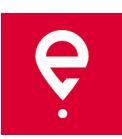

# **KROK 6 Rozpoczęcie przejazdu**

**[9]** w celu rozpoczęcia przejazdu płatnego użyj przycisku **Rozpocznij przejazd [10]** na ekranie będzie prezentowany **czas trwania przejazdu**

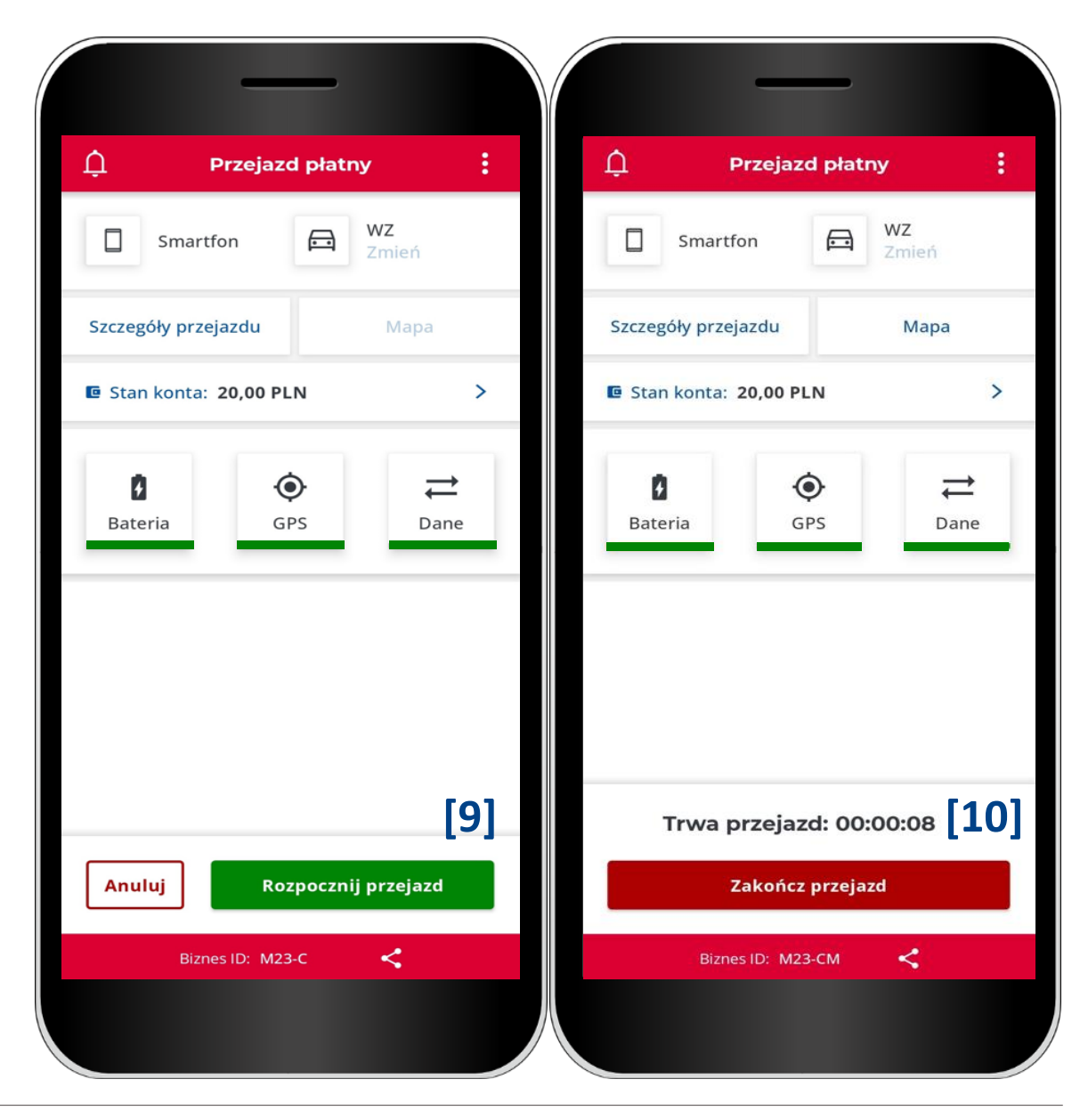

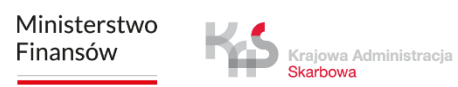

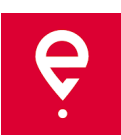

# **KROK 7 Zakończenie przejazdu**

**[11]** aby zakończyć przejazd wciśnij przycisk **Zakończ przejazd**

**[12]** pojawi się komunikat informujący, że zakończenie przejazdu spowoduje zaprzestanie zbierania danych geolokalizacyjnych, a do ponownego raportowania lokalizacji konieczna będzie konfiguracja nowego przejazdu. W celu potwierdzenia wyboru wciśnij przycisk **Zakończ**

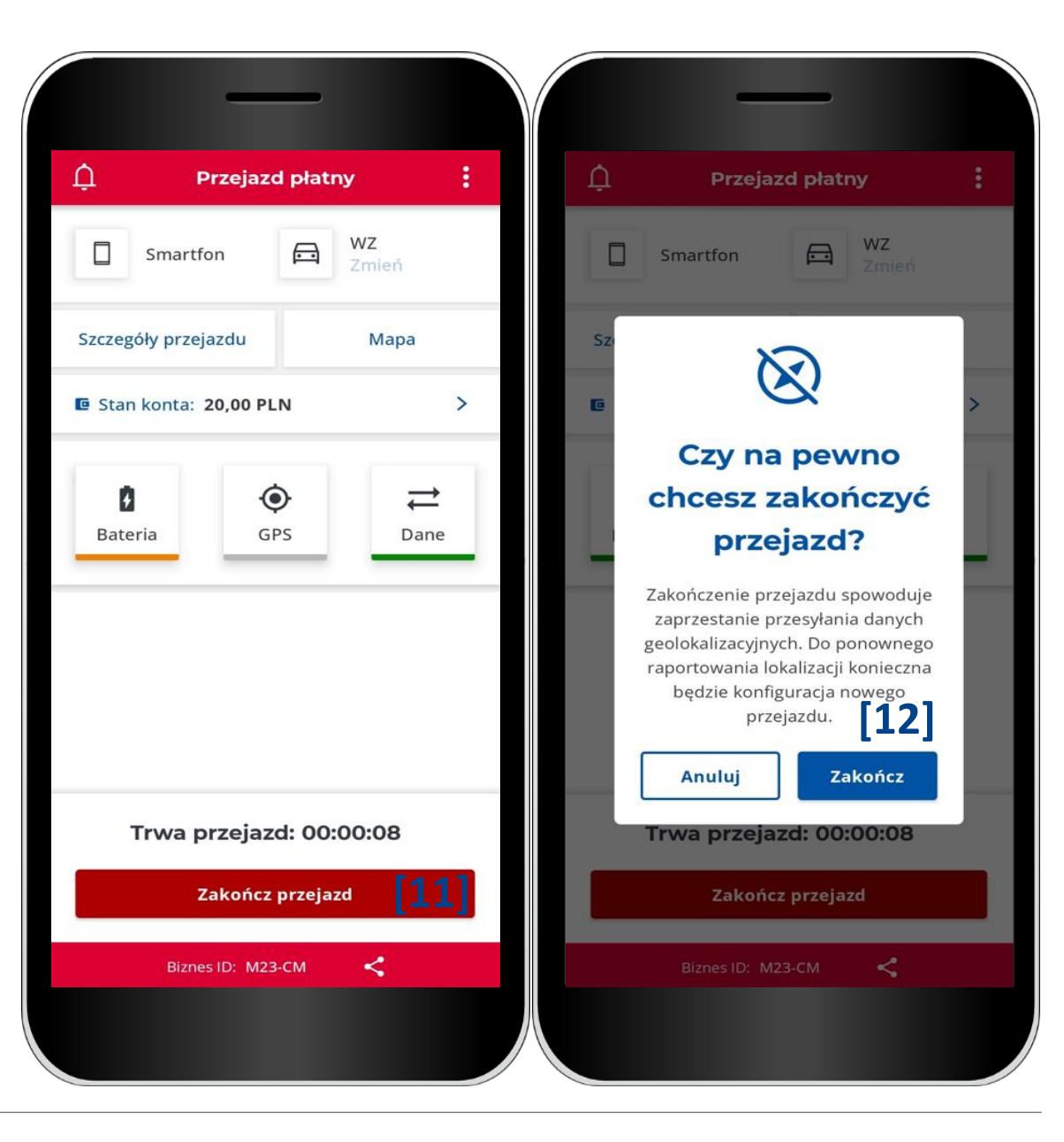

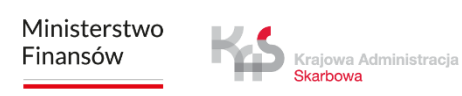

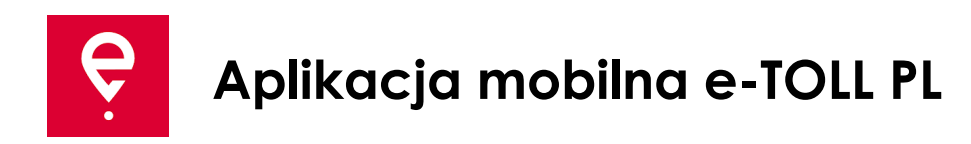

# **KROK 7 Zakończenie przejazdu**

W kolejnym oknie wyświetli się podsumowanie z informacją o:

- statusie przesyłania danych,
- czasie trwania przejazdu,
- podstawowych informacjach o pojeździe,
- wybranym koncie rozliczeniowym.

Użycie przycisku **[13] Zamknij** spowoduje przejście do ekranu głównego aplikacji.

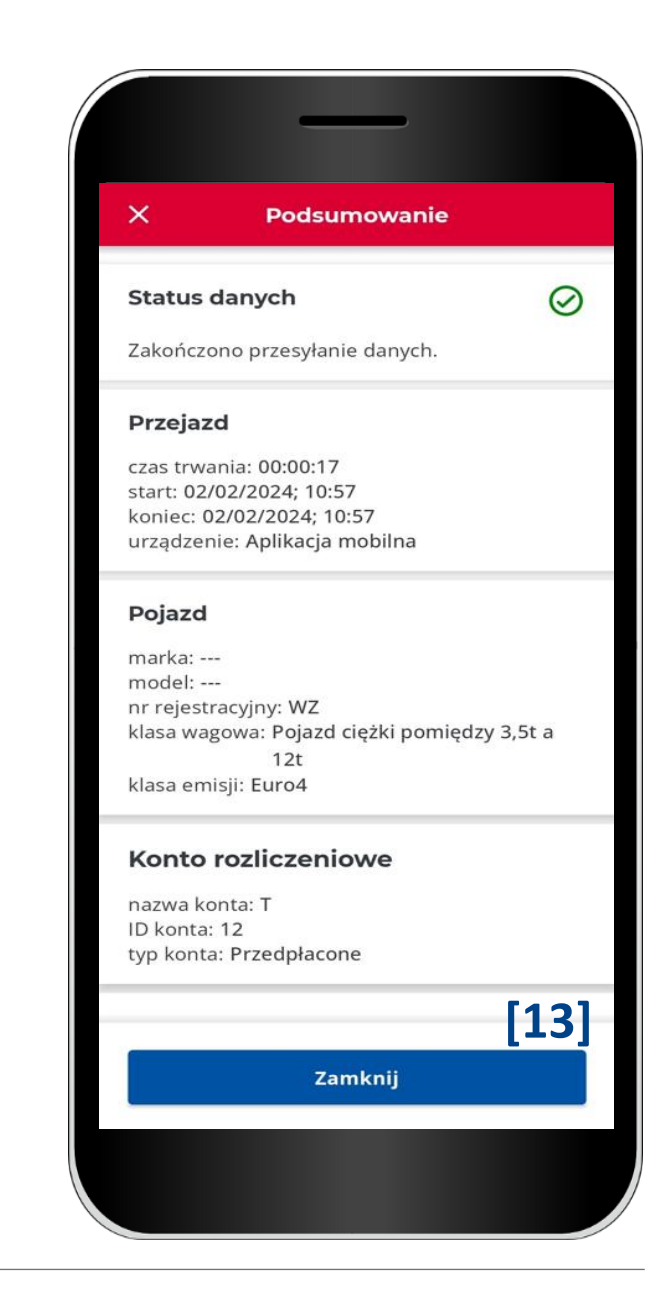

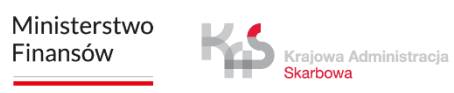

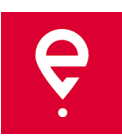

## **Historia przejazdów**

Historia przejazdów zawiera listę zdarzeń uporządkowanych chronologicznie zalogowanych przez aplikację podczas realizacji przejazdu.

Do zdarzeń zaliczamy m.in. rozpoczęcie i zakończenie przejazdu ze szczegółami:

- data i godzina,
- tryb monitorowania,
- dane pojazdu,
- stan baterii lub GPS.

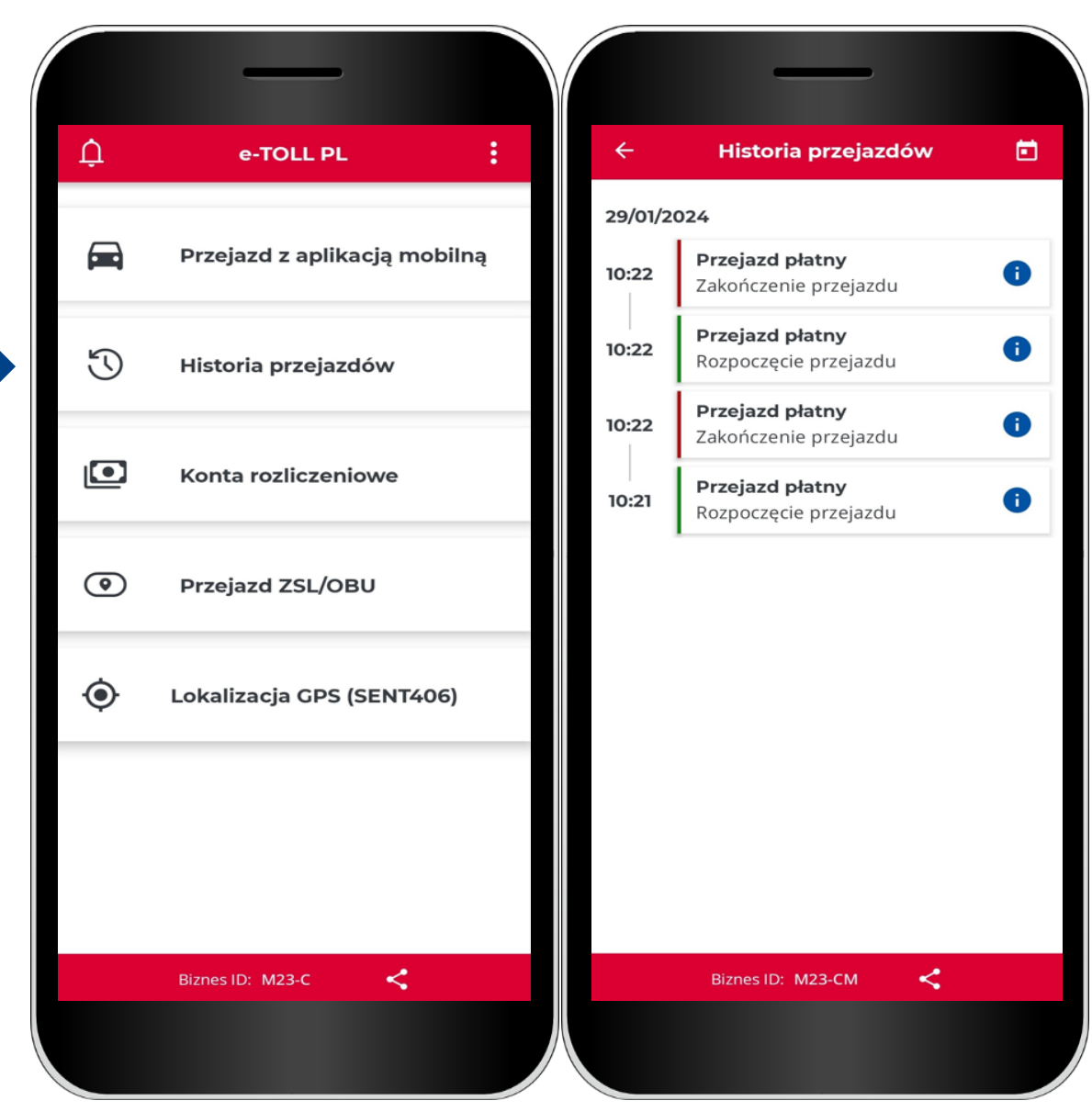

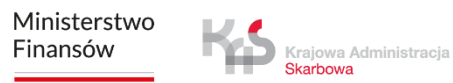

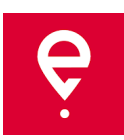

#### **Konta rozliczeniowe**

W zakładce **Konta rozliczeniowe**  sprawdzisz listę kont rozliczeniowych powiązanych z identyfikatorem biznesowym aplikacji.

#### **Konto przedpłacone**

Wyświetlana jest nazwa i id konta oraz saldo. Klikając przycisk **Doładuj** możesz doładować konto rozliczeniowe.

#### **Konto cykliczne**

Gdzie pokazana jest z nazwa i id konta.

Klikając w link **Pojazdy** pojawią **się** podstawowe informacje o pojeździe: marka, model i numer rejestracyjny.

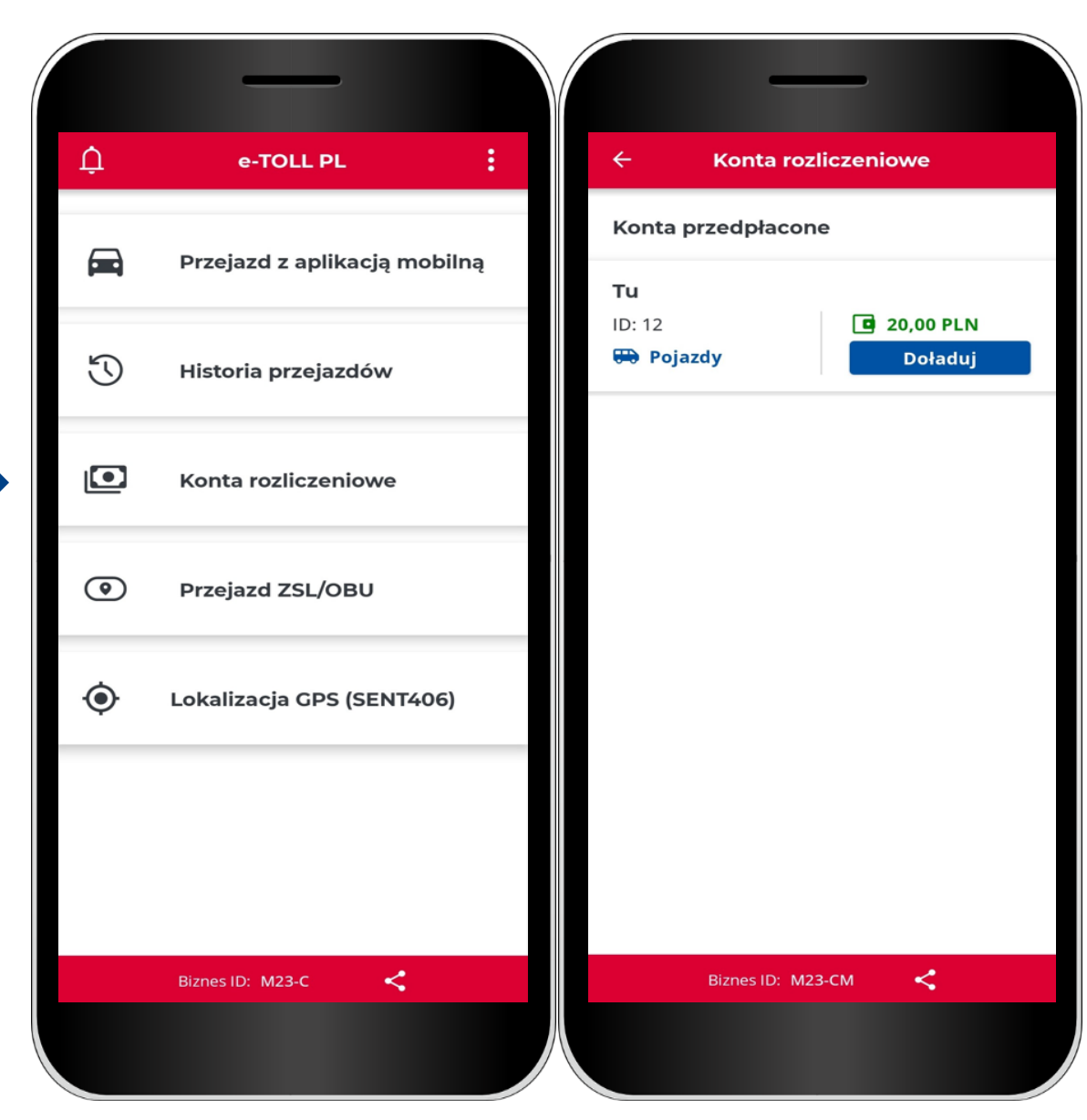

Ministerstwo Finansów

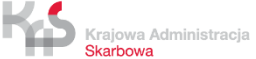

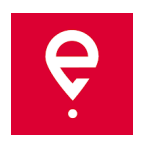

# **Przejazdy ZSL/OBU**

Aplikacja wspiera możliwość aktywacji urządzeń ZSL/OBU.

Wybranie przycisku **Przejazd ZSL/OBU**  uruchomi proces, w którym możesz wskazać urządzenia ZSL/OBU, który chcesz aktywować.

Urządzenia te muszą być wcześniej skonfigurowane w Internetowym Koncie Klienta oraz przypisane do pojazdu w przypadku którego aplikacja mobilna jest przypisana jako urządzenie wspomagające.

Zakończenie tego procesu spowoduje aktywację wskazanego ZSL/OBU.

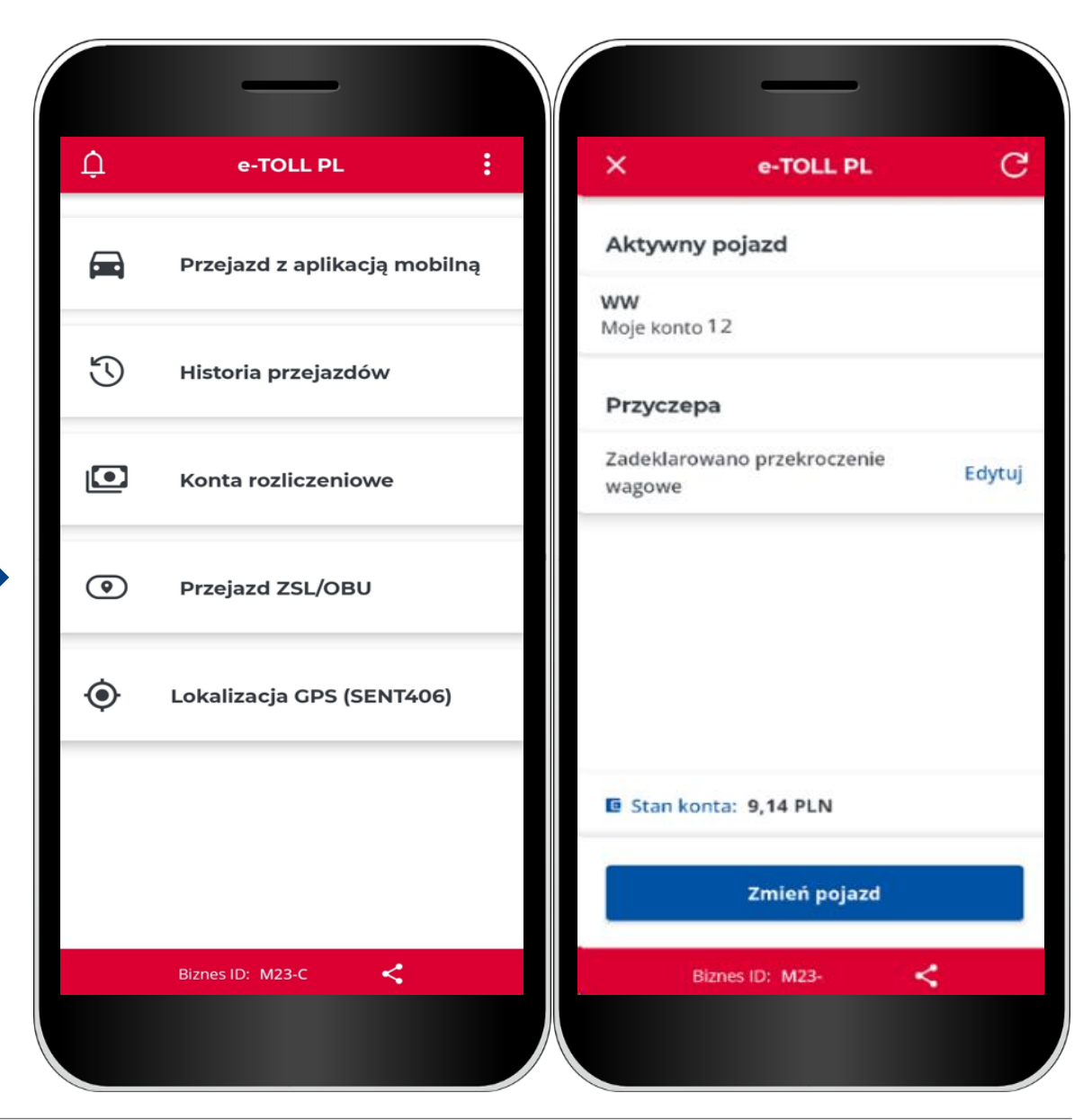

Ministerstwo Finansów

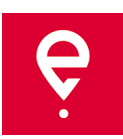

# **Lokalizacja GPS (SENT406)**

Aplikacja umożliwia wyszukanie ostatniej lokalizacji aktywnego zgłoszenia SENT.

Po wybraniu przycisku **Lokalizacja GPS (SENT406)** aplikacja otworzy ekran z możliwością wprowadzenia danych zgłoszenia SENT, którego lokalizację chcesz zweryfikować.

Konieczne jest uzupełnienie wszystkich parametrów wyszukiwania:

- Id lokalizatora
- Numer SENT
- Numer rejestracyjny

Wprowadzenie wskazanych parametrów aktywuje przycisk **Wyszukaj.** 

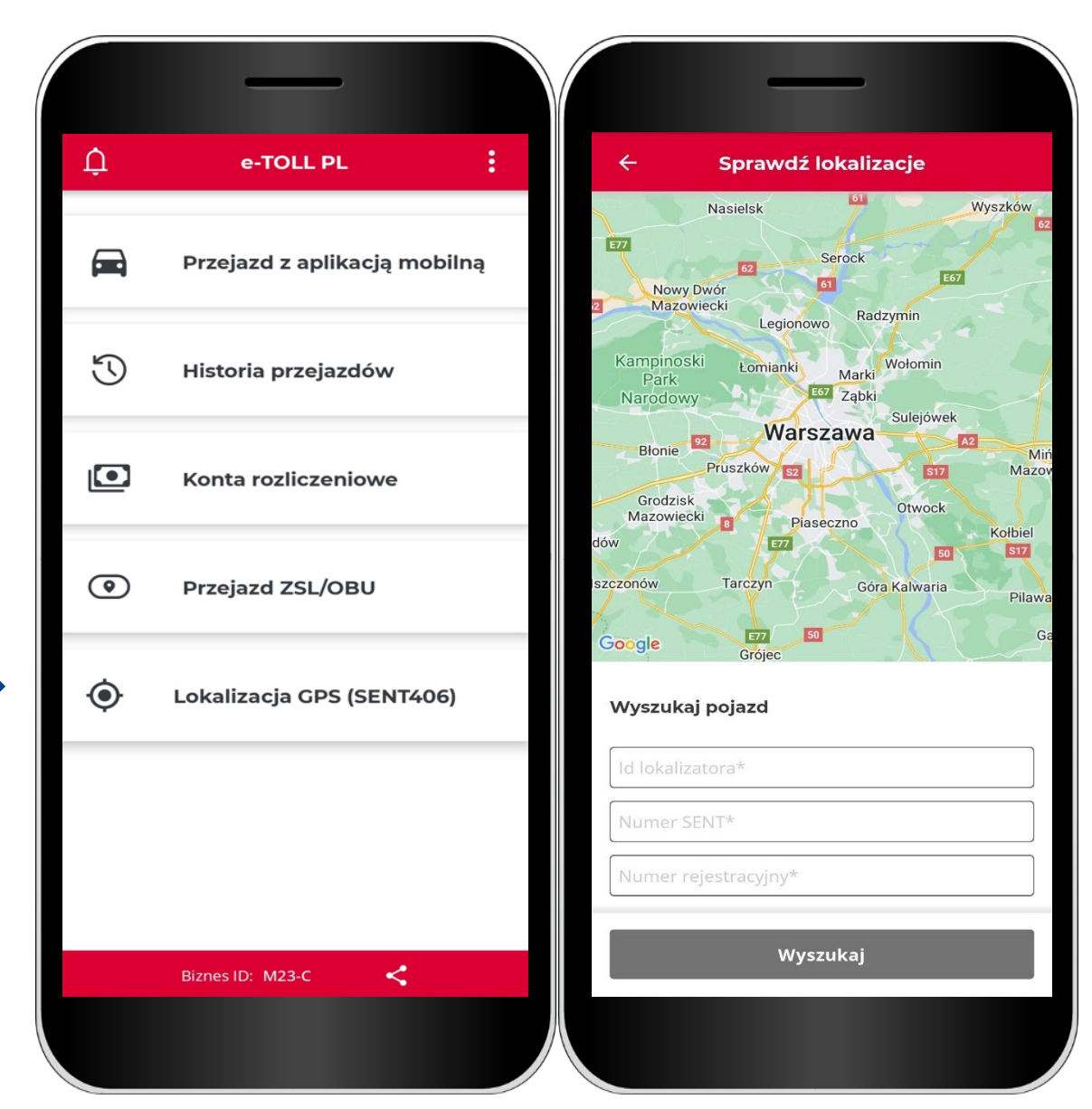

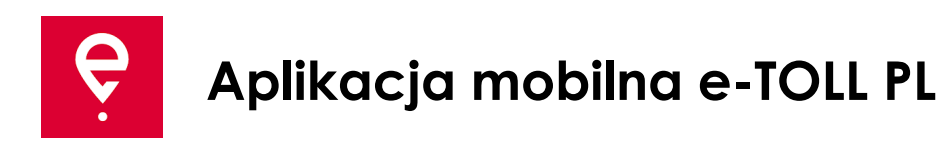

# **Opcje dodatkowe**

W opcjach dodatkowych aplikacji, możesz zmienić **Ustawienia** aplikacji tj. język aplikacji, włączyć pływającą ikonę, włączyć tryb ciemny, włączyć/wyłączyć dźwięk powiadomień.

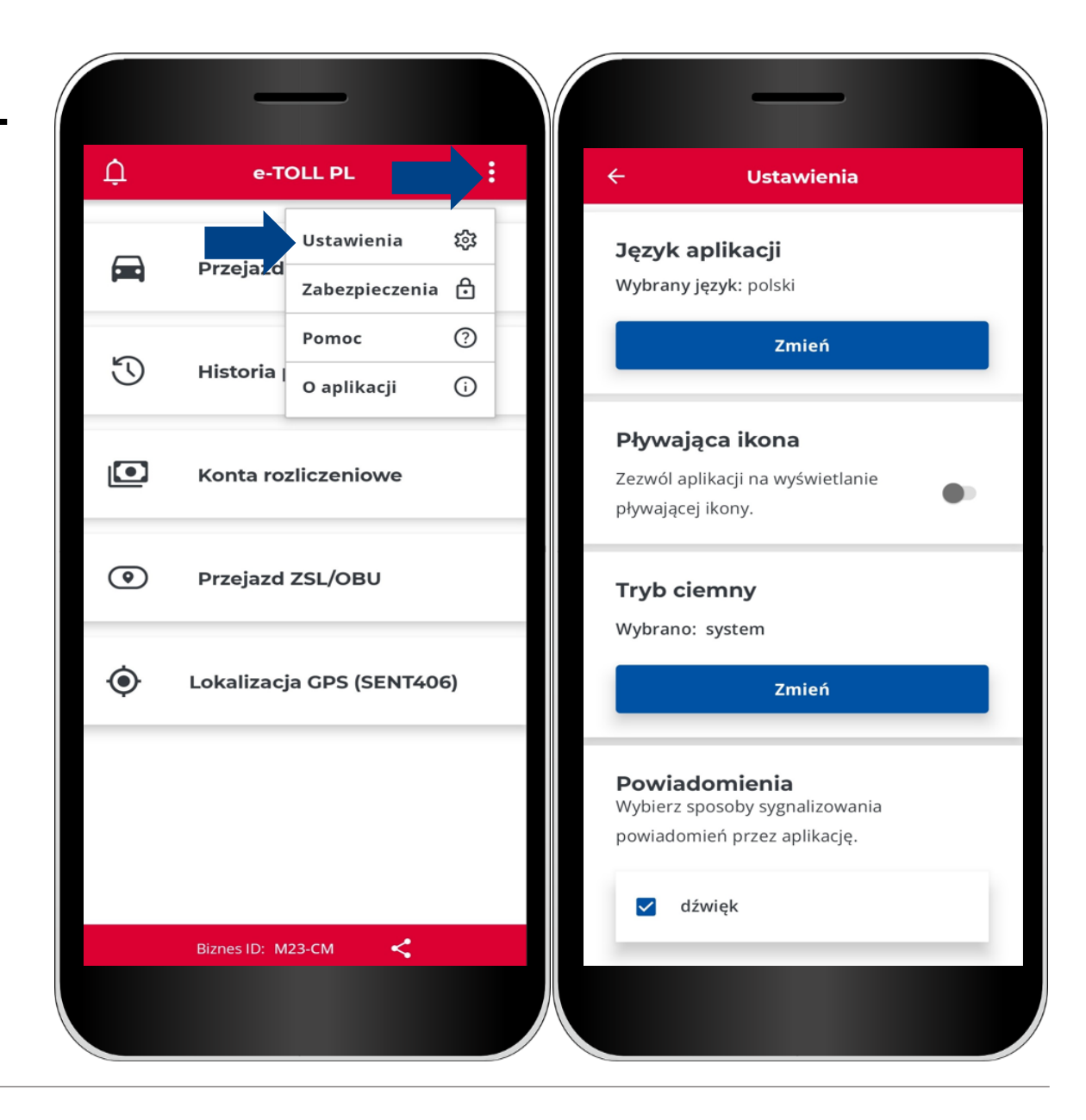

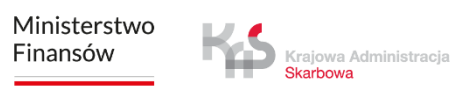

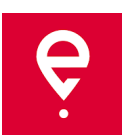

# **Opcje dodatkowe**

W opcjach dodatkowych możesz również w sekcji **Zabezpieczenia** ustawić 4 cyfrowy kod pin lub zabezpieczenie z wykorzystaniem biometrii. Co spowoduje zabezpieczenie aplikacji przed niepożądanym dostępem.

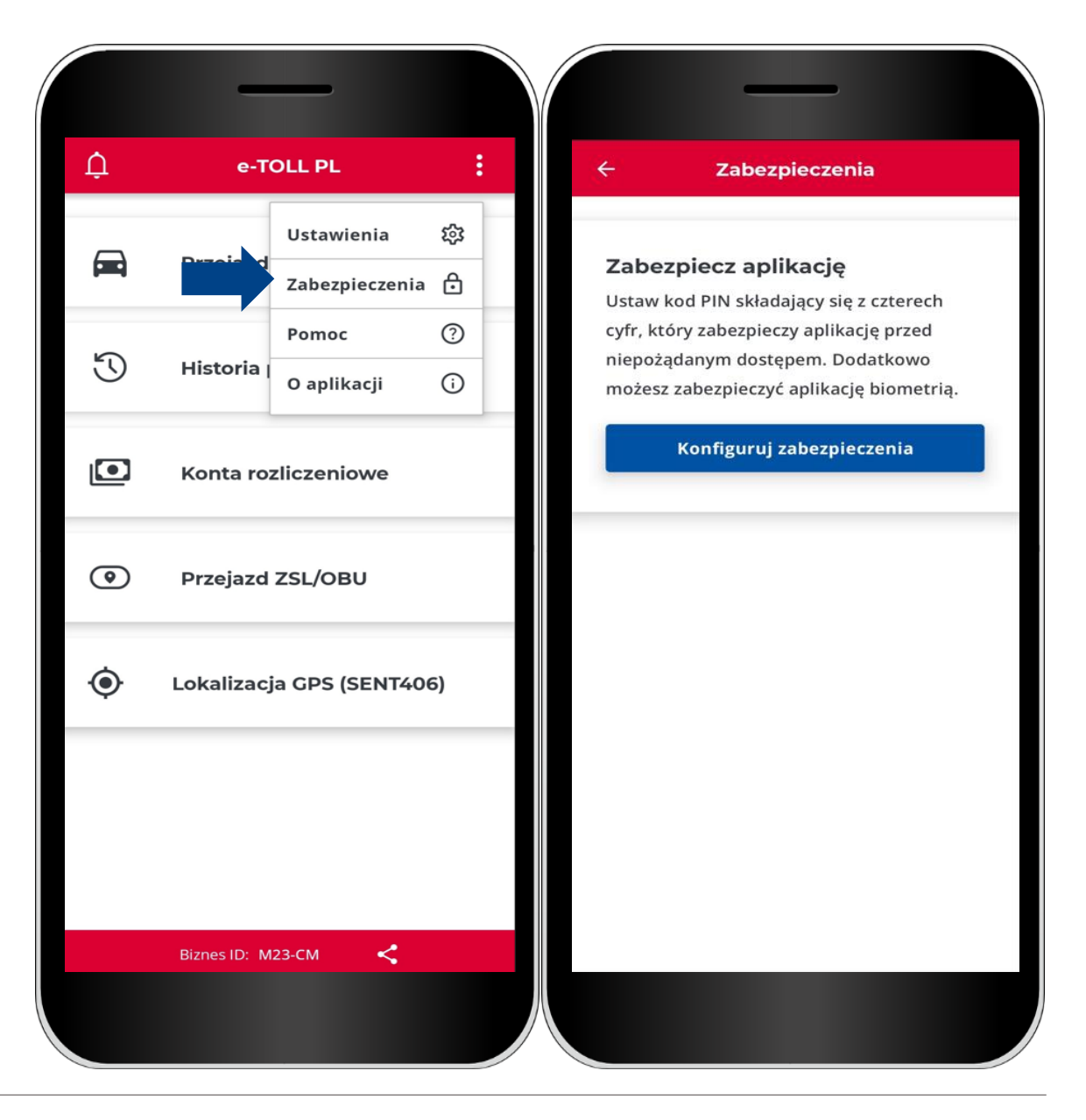

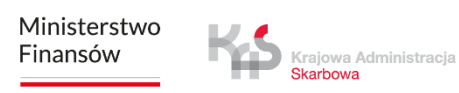

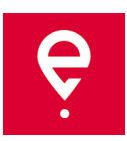

# **Opcje dodatkowe**

W sekcji **Pomoc** w zakresie **przejazdów płatnych i przejazdów SENT:**

- znajdziesz Informacje o wsparciu technicznym,
- możesz skorzystać z Samouczka.

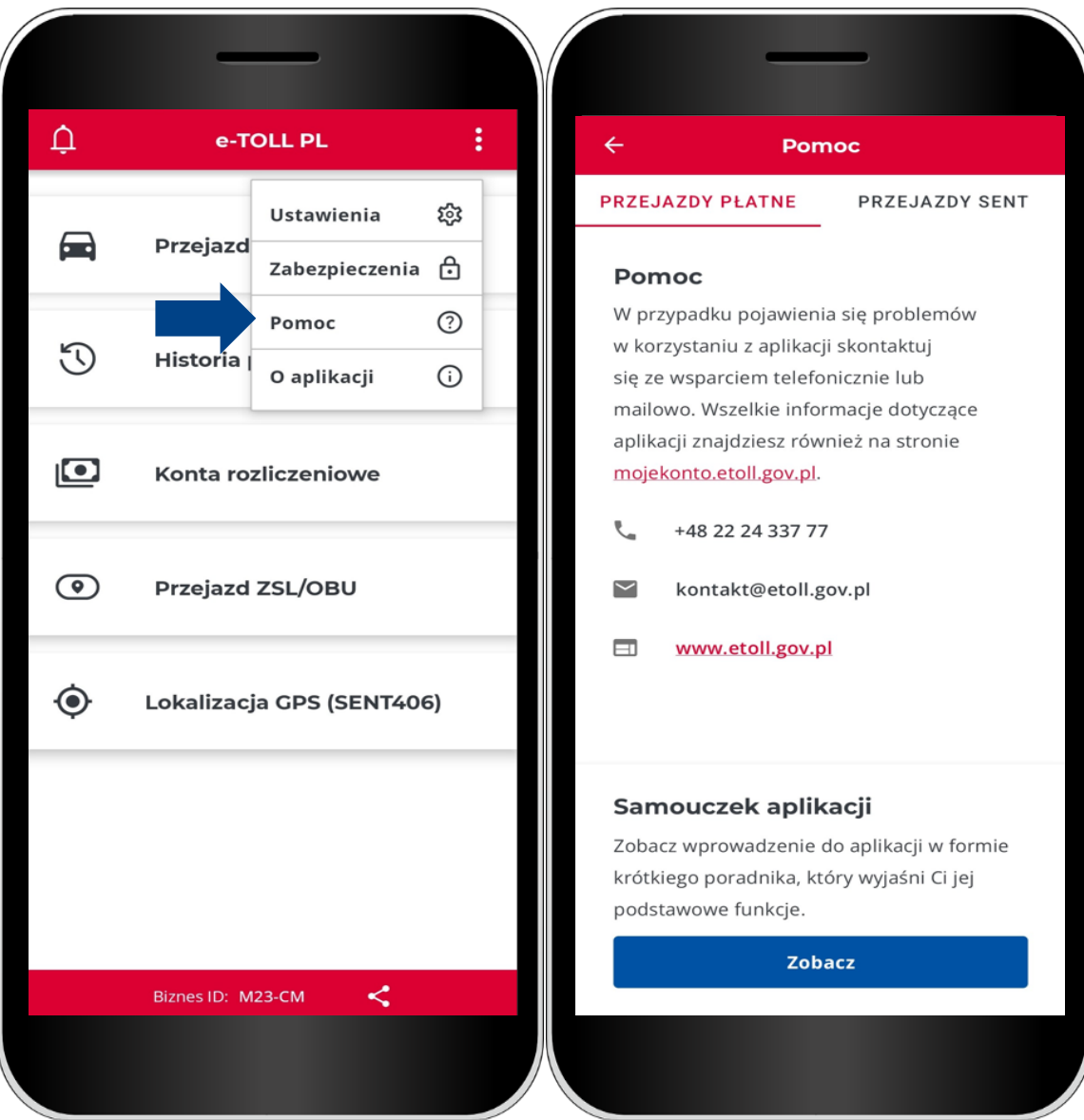

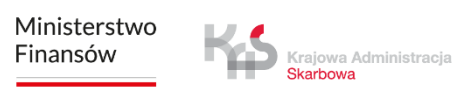

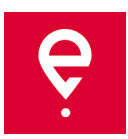

# **Opcje dodatkowe**

W sekcji **O aplikacji**:

- sprawdzisz wersję Twojej aplikacji,
- możesz zapoznać się z deklaracją dostępności aplikacji zamieszczoną na etoll.gov.pl,
- sprawdzisz i udostępnisz swój identyfikator biznesowy,
- zapoznasz się z Regulaminem aplikacji,
- sprawdzisz system operacyjny.

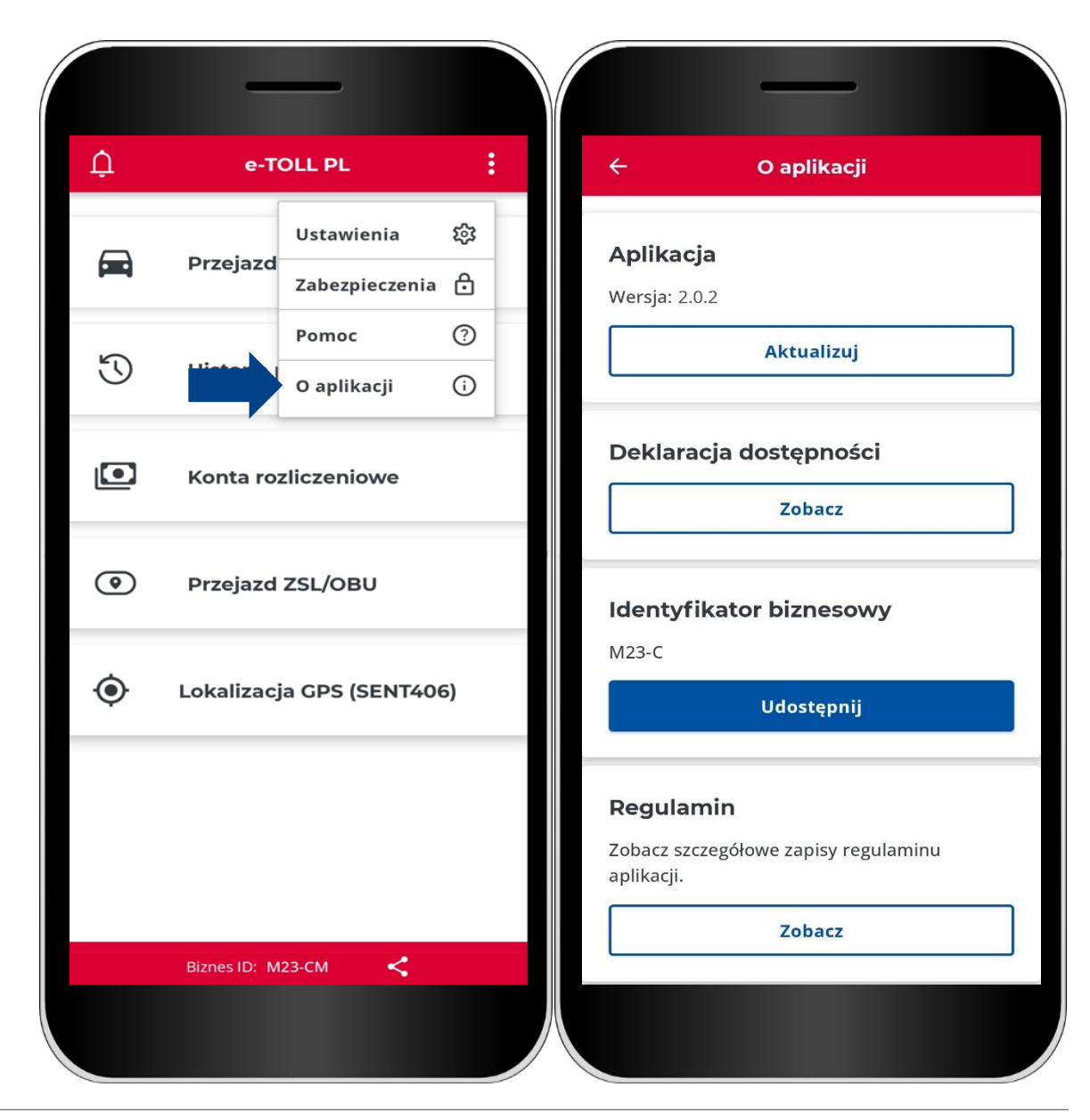

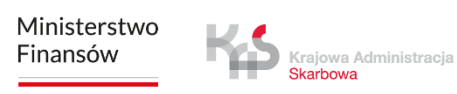

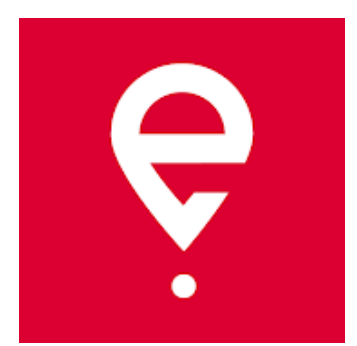

# **Więcej o aplikacji mobilnej e-TOLL PL na [etoll.gov.pl](https://www.etoll.gov.pl/)**

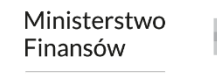

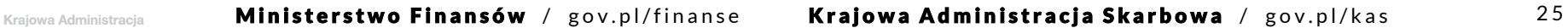